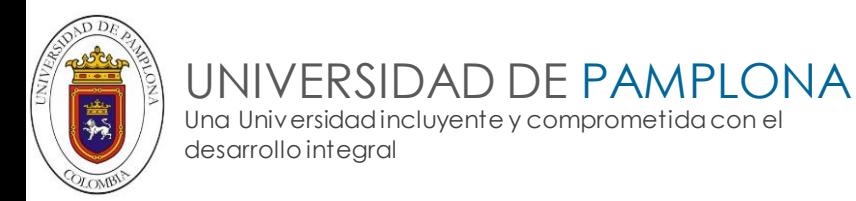

# *Bienvenido Apreciado Estudiante a su Universidad de Pamplona*

*A continuación encontrará información para el ingreso al Campus TI*

### *1. Obtener Usuario y Contraseña del Campus TI*

Consultar el usuario y contraseña en el enlace '**Campus TI Estudiantes Nuevos',** del portal Institucional de la Universidad [\(www.unipamplona.edu.co\)](http://www.unipamplona.edu.co/), tal como se visualiza en la siguiente imagen.

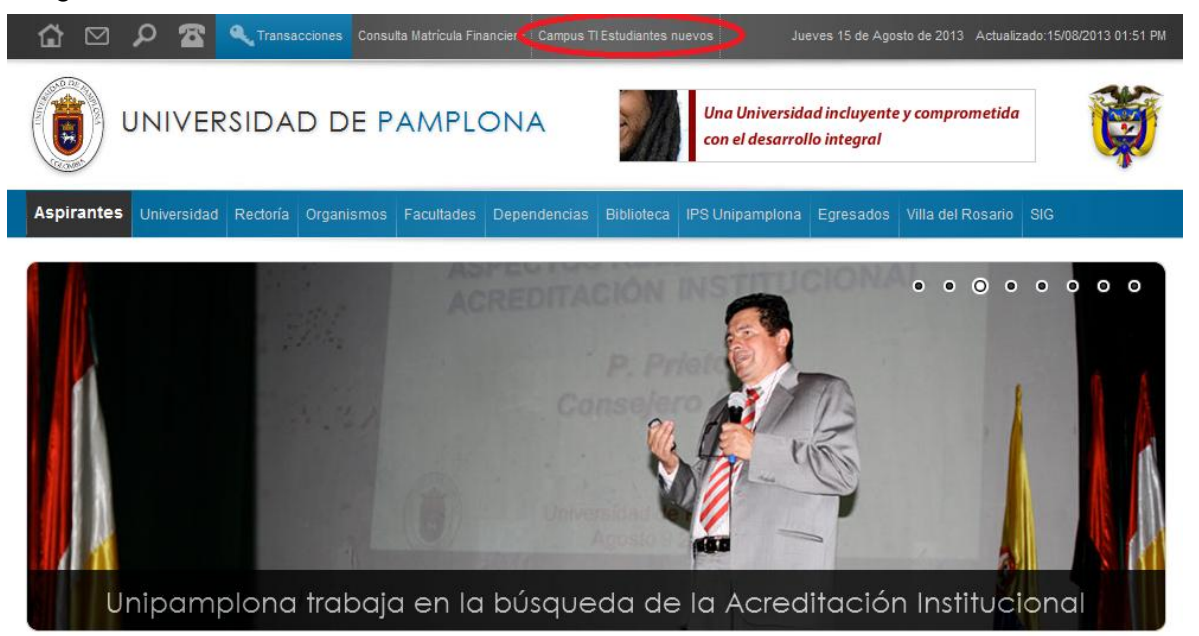

Al dar clic sobre el link **Campus TI Estudiantes Nuevos**, le aparece una ventana de Información. Allí debe leer el mensaje y dar clic en **Continuar**.

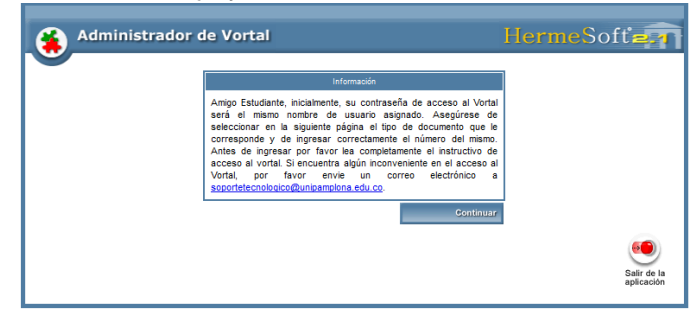

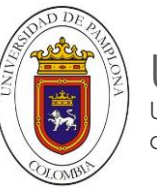

Seleccione el tipo de Documento de Identidad e ingrese el número con el cual se inscribió en la Universidad. Luego, de clic en **Continuar**.

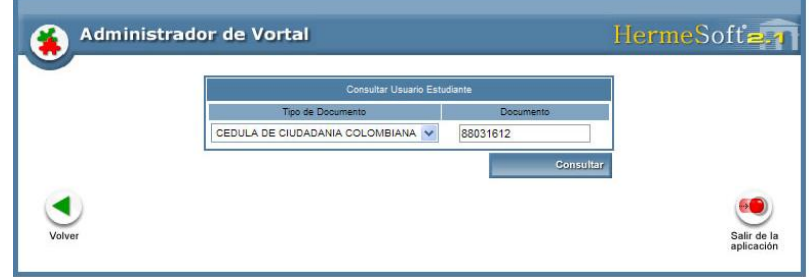

El sistema presenta el nombre completo de la persona registrada, con el tipo y número de documento ingresado, así mismo presenta el nombre de usuario con el cual debe ingresar al sistema.

Recuerde que solo por una ocasión la contraseña es el mismo usuario, por ejemplo usuario **cquintero**, contraseña **cquintero**.

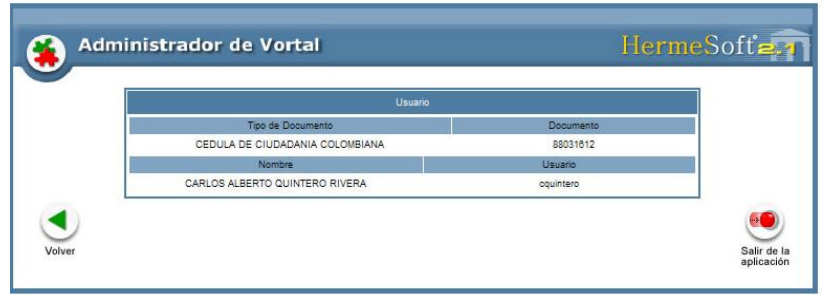

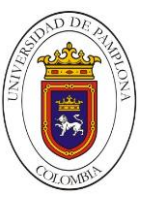

### *2. Ingresar al Sistema*

Si usted ya tiene un usuario y contraseña, ingrese en la opción llamada '**Transacciones'** del portal Institucional de la Universidad [\(www.unipamplona.edu.co\)](http://www.unipamplona.edu.co/), tal como se visualiza en la siguiente imagen.

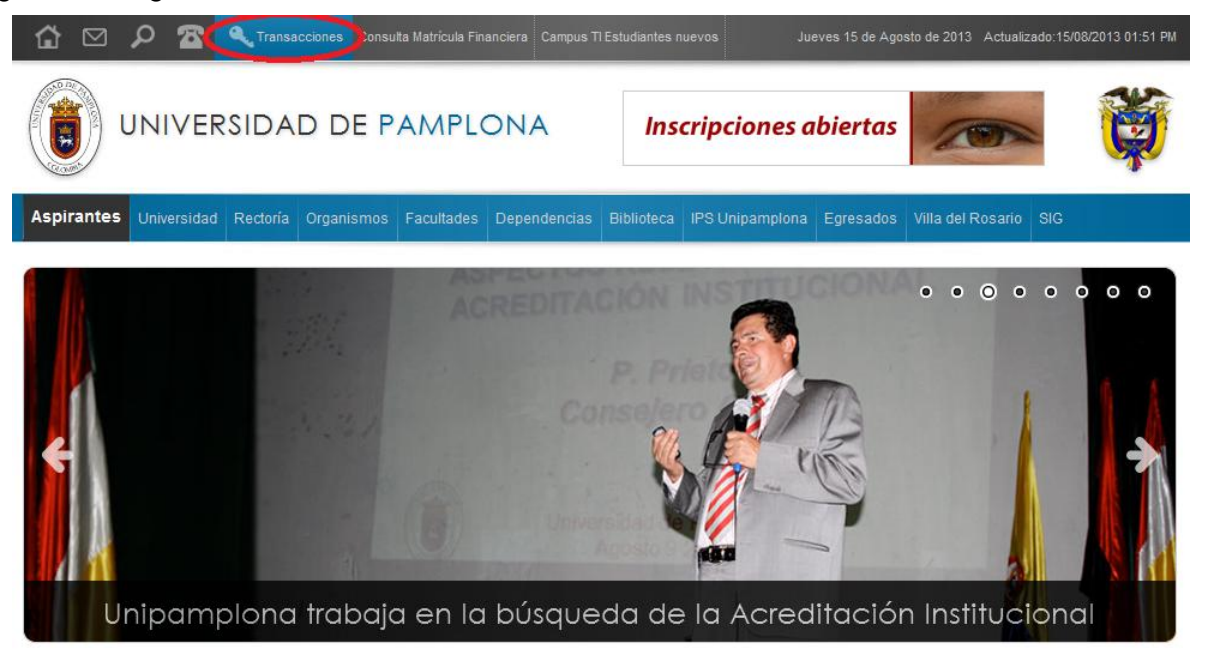

Al dar clic sobre el link '**Transacciones'**, se presentará una nueva ventana, tal como la siguiente, con tres tableros o recuadros de información:

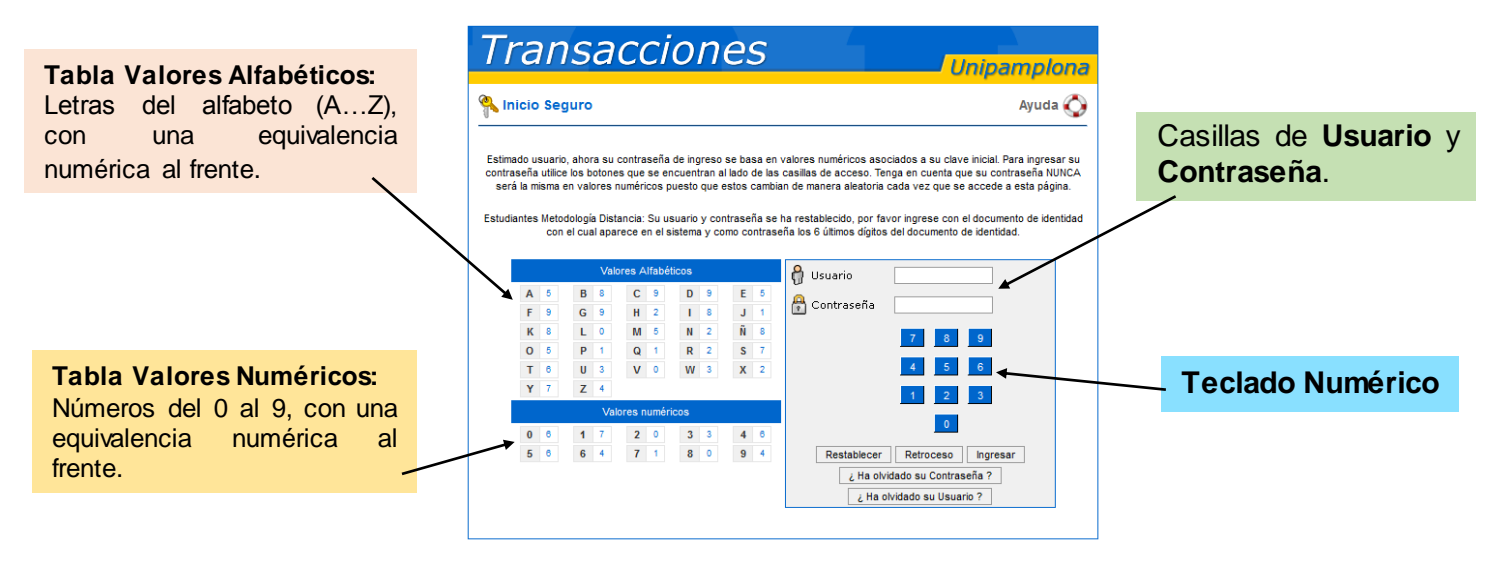

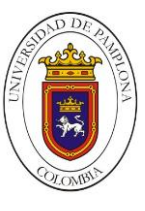

En la casilla **Usuario** escriba el nombre de usuario que le fue asignado.

A través del **Teclado Numérico** seleccione los valores numéricos que corresponden a su contraseña, de acuerdo a la equivalencia representada en la **Tabla de Valores Alfabéticos** y en la **Tabla de Valores Numéricos**.

# **Ejemplo:**

Un estudiante tiene el nombre de usuario es **jespinoza** y su contraseña es **alfa9**. En la casilla usuario escribe: **jespinoza**. Luego, en el **Teclado Numérico**, usando el mouse, hace clic en los numéros: 5 0 9 5 4. (Según las Tablas de Valores Alfabéticos y Valores Numéricos: A = 5, L = 0,  $F = 9, A = 5, 9 = 4.$ 

Al dar clic en cada número, el sistema colocará un punto negro en la casilla **Contraseña**.

Si se equivoca marcando la contraseña, puede hacer clic en la opción **"Retroceso"** para borrar el último número marcado, o clic en la opción **"Restablecer"** para ingresar nuevamente toda la contraseña.

*Es importante recordar que cada vez que ingrese a Transacciones, las equivalencias en la Tabla de Valores Alfabéticos y en la Tabla de Valores Numéricos, cambian. Es decir, siempre deberá observar la equivalencia de cada letra o número de su contraseña para marcar en el Teclado Numérico la serie de números que corresponda.* 

Al terminar de ingresar el usuario y contraseña de clic sobre la opción **"Ingresar"**. Si colocó algún dato incorrecto, el sistema puede mostrar uno de los siguientes mensajes:

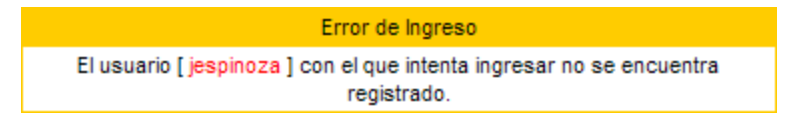

En este caso ha escrito mal su nombre de usuario. Rectifique la información y vuelva a dar clic en **"Ingresar"**.

> Error de Ingreso Usuario [ jespinoza ], la contraseña con la que desea ingresar no cuenta con los digitos necesarios para su validación.

El mensaje anterior aparece cuando la contraseña que está ingresando está incompleta. Rectifique la información y vuelva a intentarlo.

> Error de Ingreso Usuario [ jespinoza ], la contraseña con la que desea ingresar es incorrecta.

El sistema presenta un mensaje como el anterior, cuando la contraseña que está ingresando no es correcta, rectifique la información y vuelva a intentarlo.

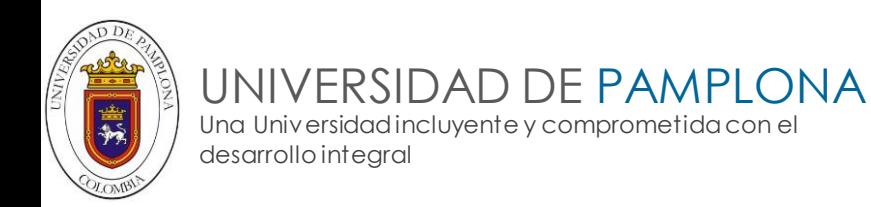

Si el usuario y contraseña son válidos, y está ingresando por primera vez en el Sistema, al dar clic en **"Ingresar"** se presentará una ventana como la siguiente, donde se le pide que cambie de inmediato su contraseña:

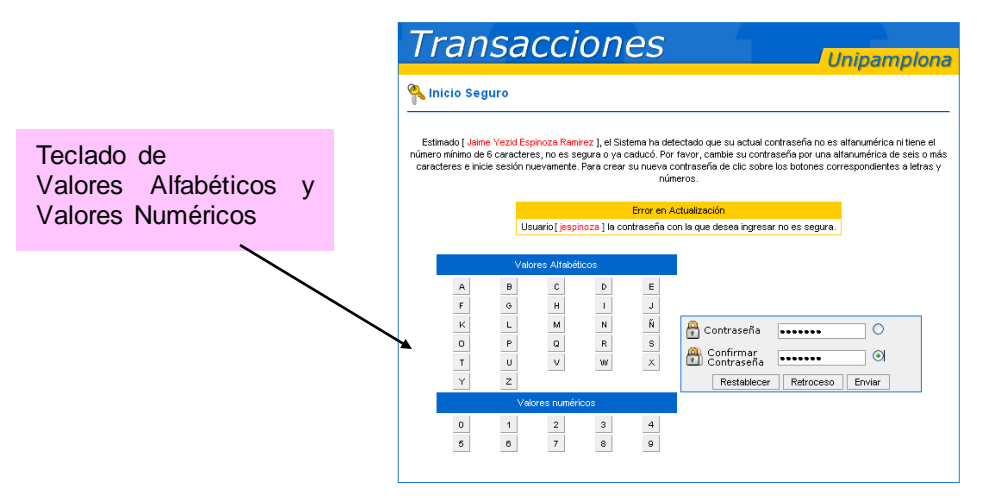

Para colocar su nueva contraseña debe hacer clic sobre cada valor del **Teclado de Valores Alfabéticos y Valores Numéricos** hasta escribirla completamente.

A medida que da clic en cada letra o número el Sistema va marcando un punto en el campo **Contraseña**.

Luego, seleccione la casilla **Confirmar Contraseña** y nuevamente de clic sobre los mismos valores alfabéticos y numéricos que corresponden a su nueva contraseña.

Recuerde que la nueva contraseña debe ser *alfanumérica* (tener números y letras), debe tener como mínimo 6 caracteres y debe ser una contraseña que no ha usado antes, de no ser así, el sistema no aceptará la nueva contraseña.

*Por razones de seguridad, cuando ha pasado mucho tiempo sin cambiar la contraseña, el Sistema le mostrará una ventana similar para obligar a realizar el cambio inmediato de la contraseña.*

Una vez registre el cambio de contraseña el sistema presentará de nuevo la ventana de logueo, donde debe ingresar el usuario y la **nueva contraseña** que colocó.

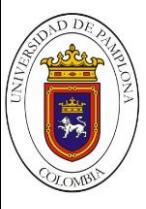

# *3. Cambiar Contraseña del Campus TI*

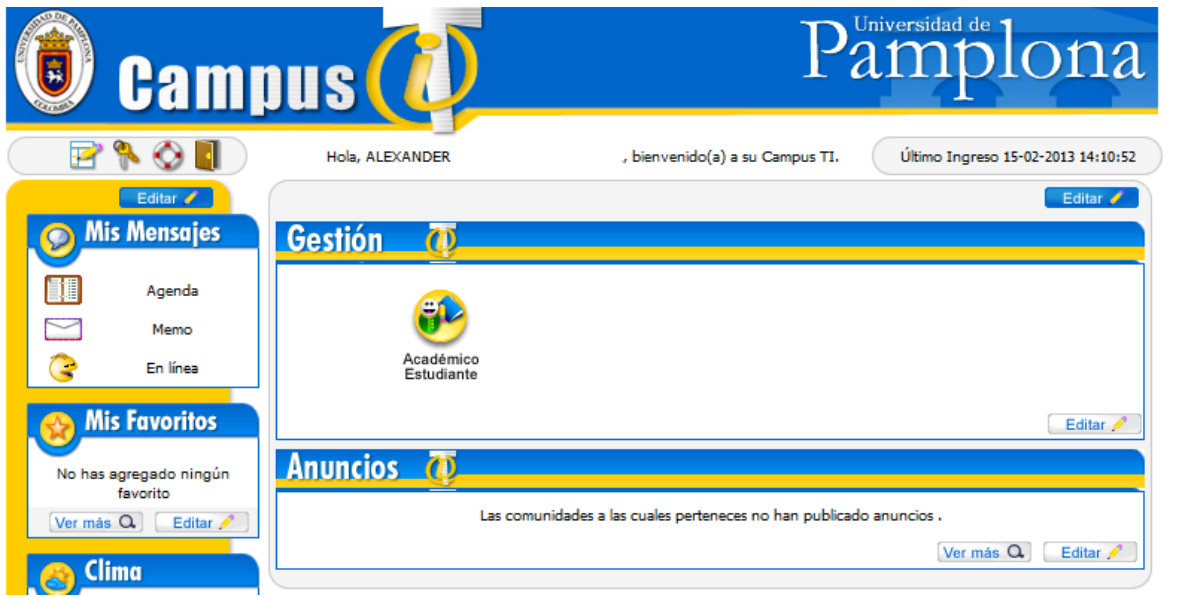

Luego de haber ingresado al Sistema, puede dar clic sobre el icono con forma de llaves **de para** cambiar su contraseña.

El sistema presentará una ventana como la siguiente, recuerde es muy importante ingresar su cuenta de correo, ya que una vez olvide su usuario y contraseña de ingreso al campus ti, a este correo electrónico será enviada está información.<br>La Personaliza tu Cuenta

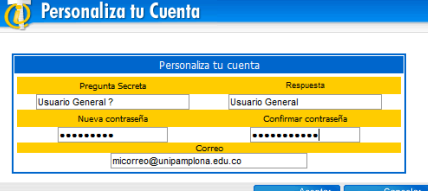

Ingrese la información solicitada, incluyendo la nueva contraseña en las casillas **Nueva contraseña** y **Confirmar contraseña**, recuerde que la misma debe tener un mínimo de seis dígitos, debe ser alfanumérica (tener números y letras) y debe ser diferente a las que ha utilizado. Así mismo coloque la dirección del correo electrónico al cual quiere que se le recuerde la contraseña en caso de olvido. Después de ingresar la información de clic en **"Registrar"**.

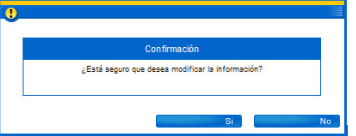

El sistema solicitará la confirmación de los cambios realizados, dé clic en **SI** para confirmar la acción, o dé clic en **NO** para cancelar la operación y dejar la información como la tiene en la

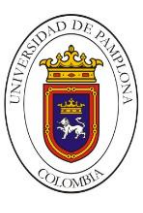

actualidad. Al confirmar la acción el sistema presentará un mensaje indicando el resultado de la operación. Cuando la actualización de la información se realiza exitosamente se presenta el siguiente mensaje:

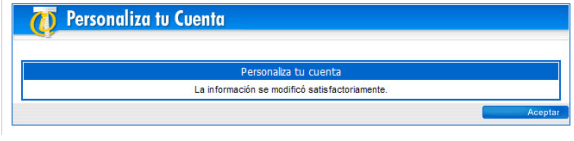

#### *4. Conocer su Horario de Clases*

Una vez dentro del Campus TI ingresar a la opción **"Académico Estudiante".**

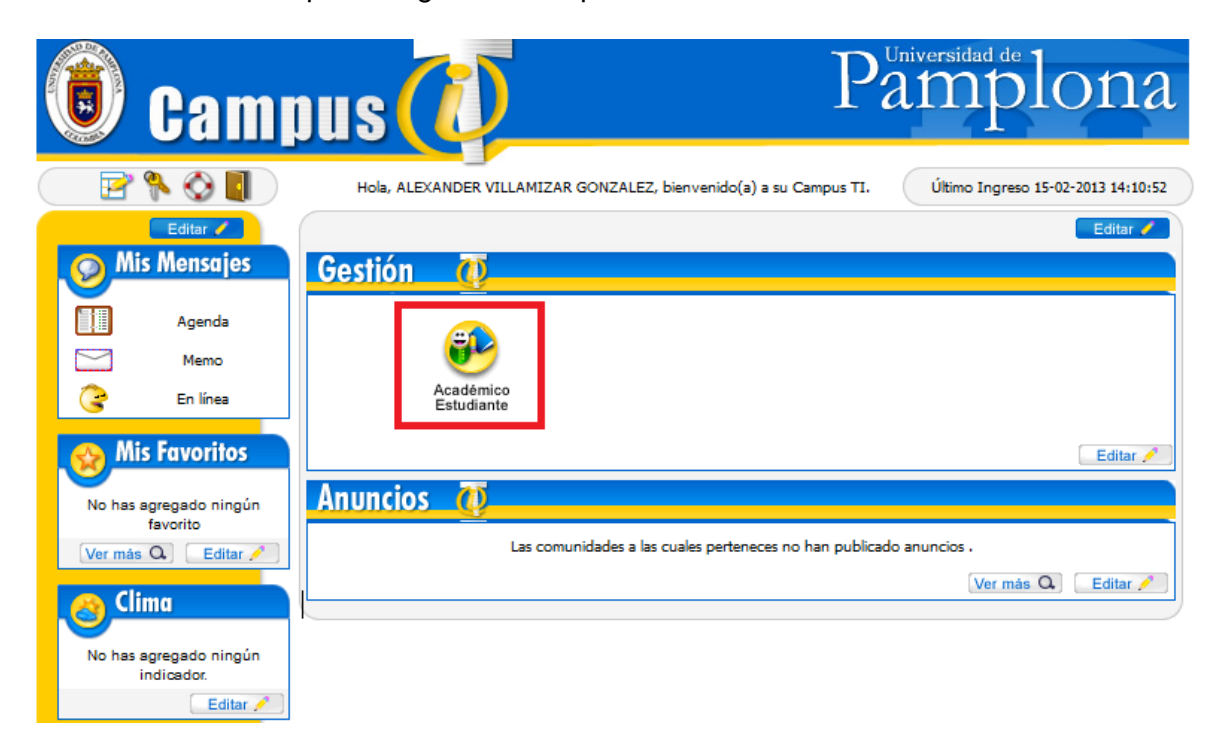

Seguidamente se presenta una imagen como la siguiente, dar clic en la opción **"Horario Estudiante"**

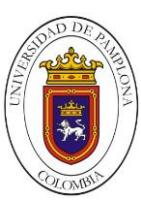

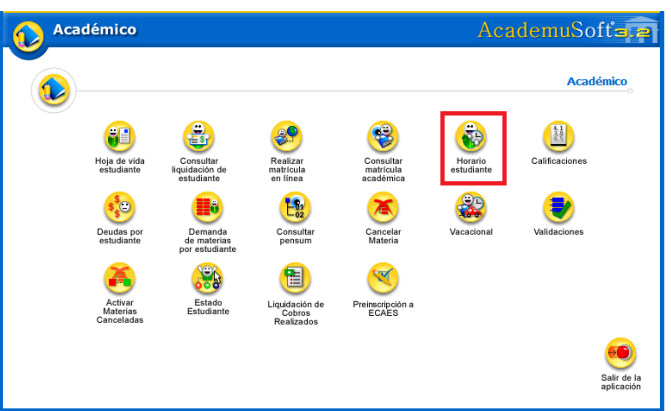

A continuación conocerá su horario de estudiante con el listado de materias, el grupo y el recurso físico donde tendrá la clase.

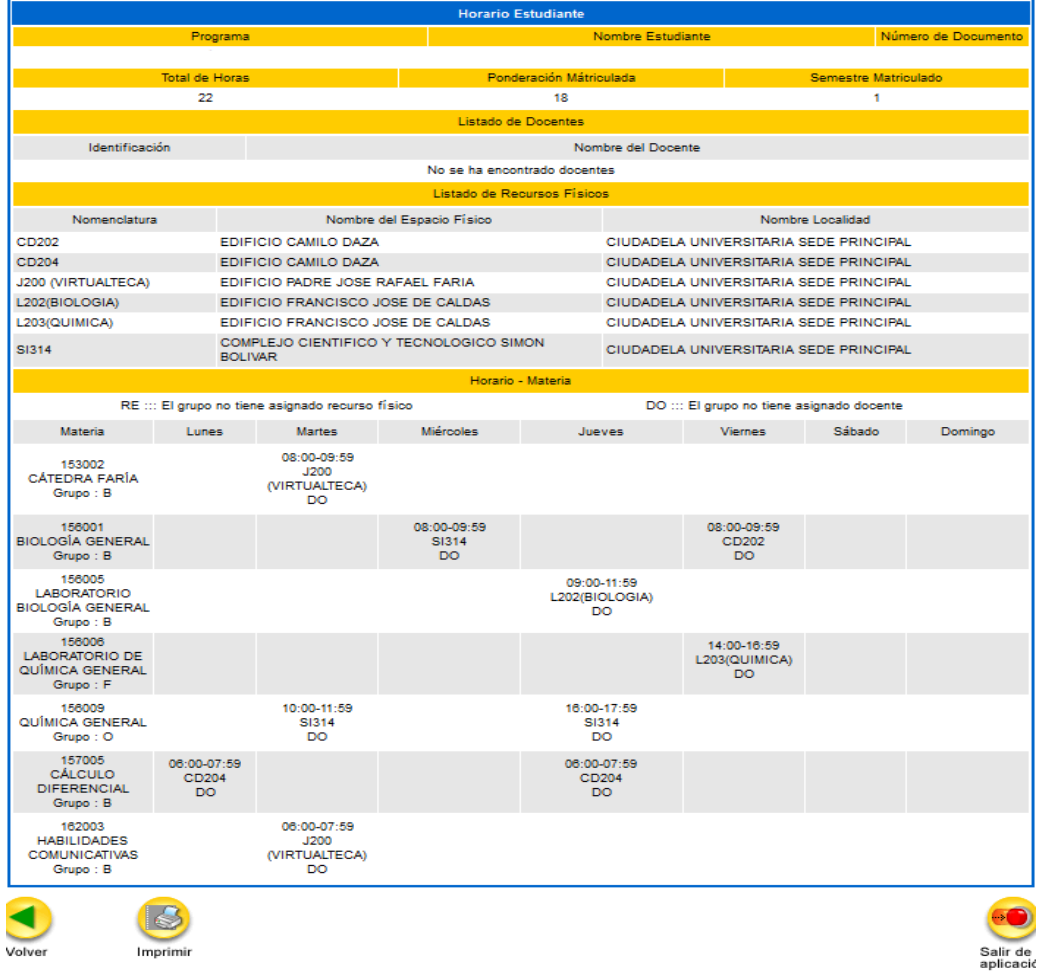

#### **Universidad de Pamplona**

Pamplona - Norte de Santander - Colombia Tels: (7) 5685303 - 5685304 - 5685305 - Fax: 5682750 - www.unipamplona.edu.co

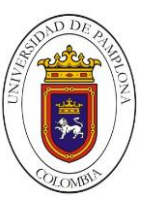

Al final del horario se presenta la siguiente opción para imprimir su horario de clase.

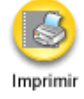

# *Nota:*

*Cualquier inquietud que tenga con respecto a su usuario, contraseña o acceso al icono de Transacciones consultarla al correo [soportetecnologico@unipamplona.edu.co](mailto:soportetecnologico@unipamplona.edu.co)* 

*Cualquier inquietud que tenga sobre su Horario de Clases, por favor consultarla al correo de Registro y Control [admisiones@unipamplona.edu.co](mailto:admisiones@unipamplona.edu.co)*